## Canon

imageCLASS **MF275dw** MF273dw **MF272dw** 

# <span id="page-0-0"></span>**Setup Guide**

**1 Important Safety Instructions**

Be sure to read these instructions before using the machine.

## **2 Setup Guide** (this document)

## **3 User's Guide** This section explains all the ways this machine

can be used.

#### **FAQ**

 This section describes problems that may arise and how to resolve these problems.

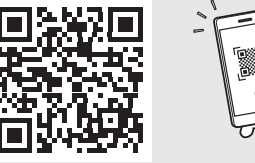

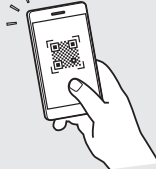

**<https://oip.manual.canon/>**

**See p. 8 "Accessing the Online Manual" for details.**

- $\frac{1}{2}$  After you finish reading this guide, store it in a safe place for future reference.
- The information in this guide is subject to change without notice.

**[En](#page-0-0)**

**[Pt](#page-24-0)**

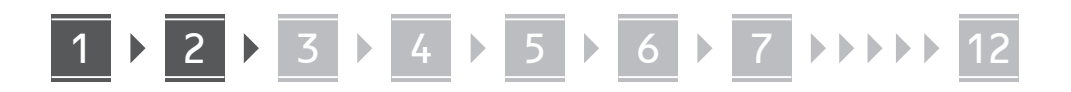

**Unless otherwise stated, illustrations used in this document are for the MF275dw.**

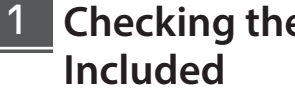

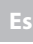

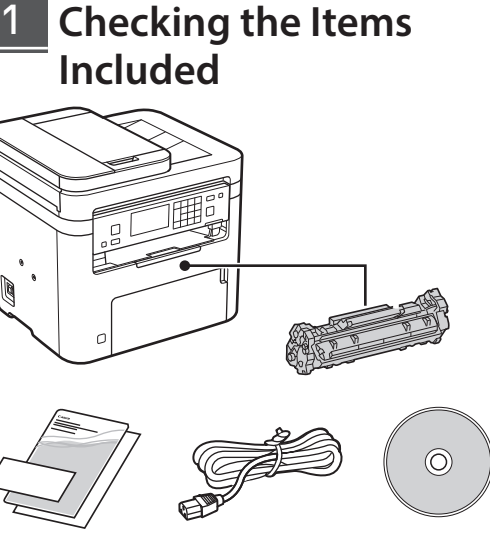

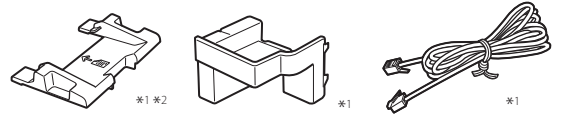

\*1 May not be included with some models. \*2 Use this when scanning A6 size originals with the feeder.

#### **Removing the Packing Material** 2

**1. Install the machine in the location where it will be used.**

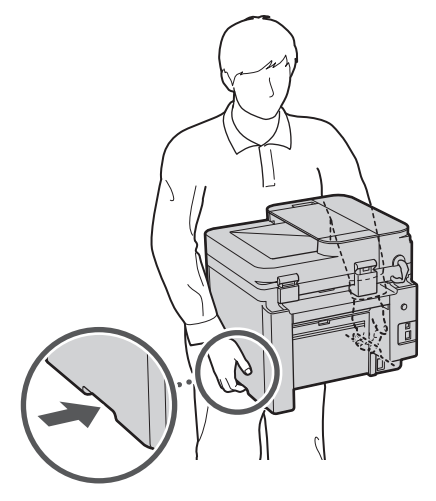

#### **2. Remove all packing material.**

Remove all of the tape.

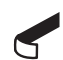

Do not remove the sticker that covers the USB port until you actually use the USB port.

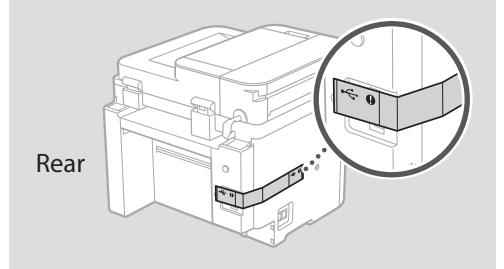

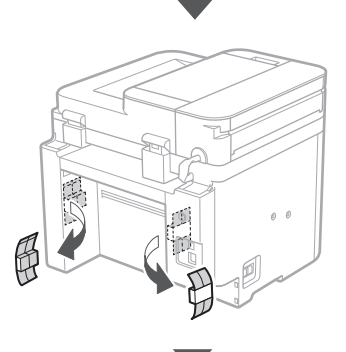

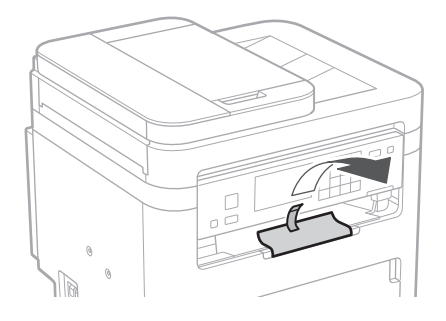

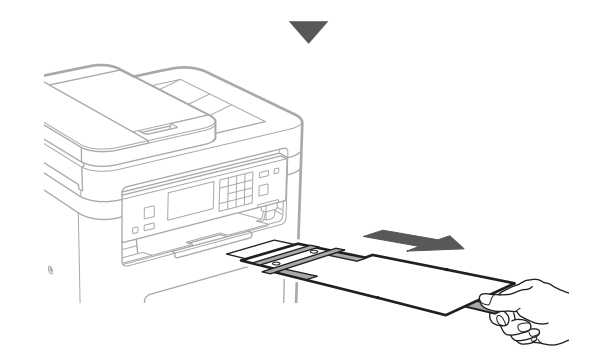

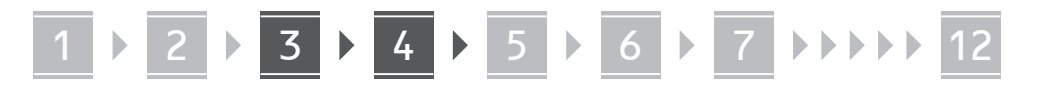

**En**

2

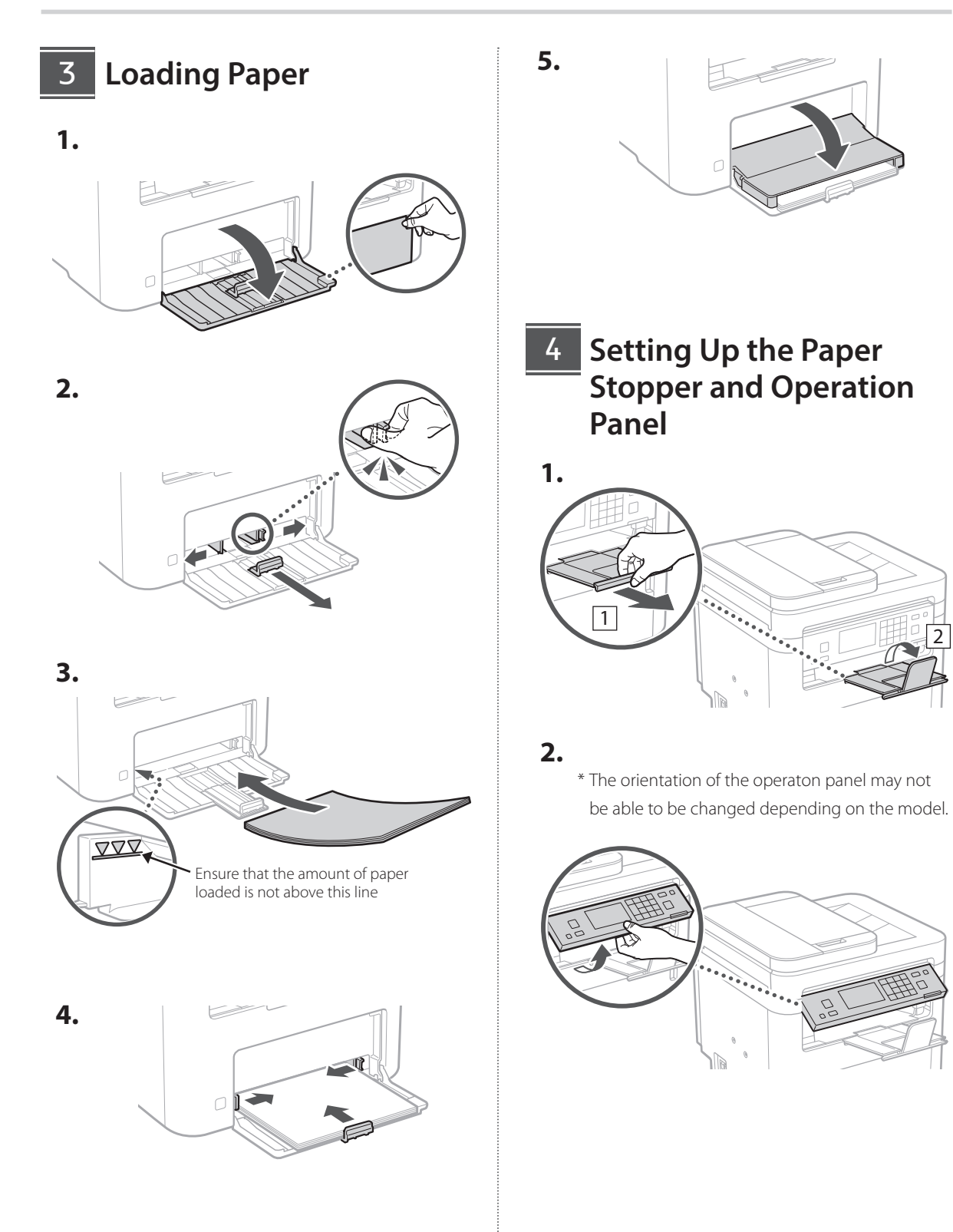

3

1 **DOUGLAST 6 D 7 D 8 D 9 DOUGLAS** 

**En**

**Fr**

**1.**

**Pt**

#### **Connecting the Power Cord 5 Connecting the Power Cord 6 Specifying the Basic**

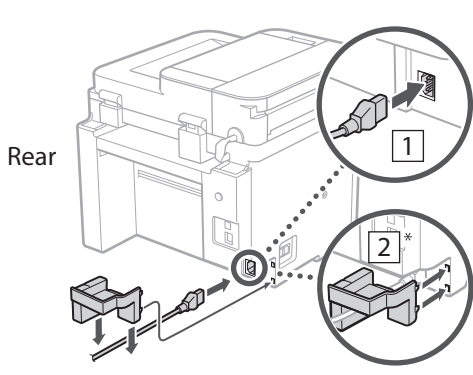

 $*$  Install the part in  $\boxed{2}$  if supplied with the model.

## **Settings**

When you turn on the machine for the first time, the Setup Guide appears on the operation panel. Perform the initial machine setup by following the on-screen instructions.

Depending on your model, the items available for selection and the procedure for making choices may differ from those shown in this document. Proceed as directed in the screens shown.

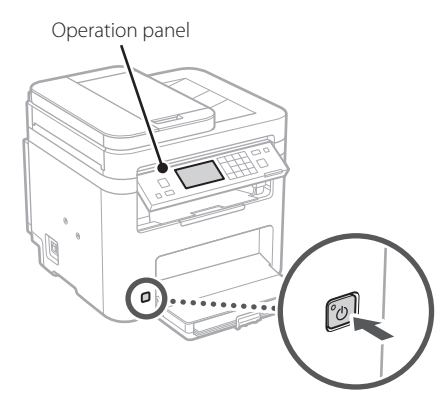

- **1. Select the language, the country or region, and then the time zone.**
- **2. Set the current date/time.**

#### **Specifying the Security Settings** 7

To prevent unauthorized access to the machine, set access restrictions for Remote UI.

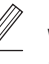

#### **What is Remote UI?**

Remote UI allows you to use your computer's Web browser to check the machine's operating status, change settings, and save items to the Address Book.

#### **1. To use the Remote UI, select <Yes>.**

To continue without using the Remote UI, select <No> and proceed to step 8 .

**2.**

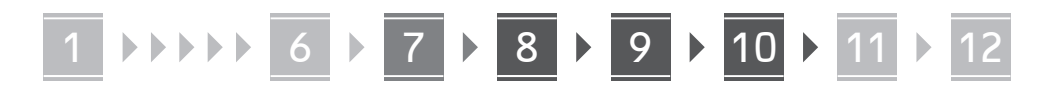

#### **2. To set the Remote UI Access PIN here, select <Yes>.**

- Set the PIN used to access the Remote UI.
- To set the PIN later, select <No> and proceed to step<sup>8</sup>

#### **3. Set the Remote UI Access PIN.**

- Enter any number and then select <Apply>.
- Re-enter the same PIN on the next screen as confirmation and select <Apply>.

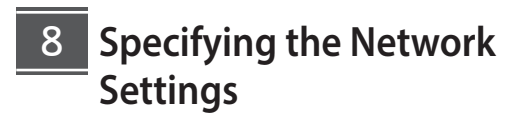

Specify the settings for connecting the machine to a network. Before proceeding, check that the computer and router are correctly connected to the network.

• You cannot use a wired LAN and a wireless LAN at the same time.

#### **Wireless LAN**

**1. Check the router's "SSID" and "Network key."**

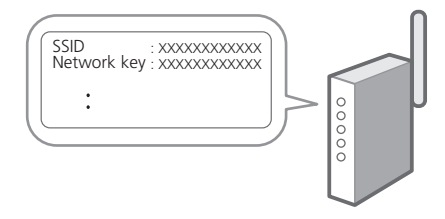

- **2. To configure the settings, select <Yes> on the operation panel.**
- **3. Select the network with a matching SSID.**
- **4. Enter the password (network key) and select <Apply>.**
- **5. Select <Yes> to connect using the selected settings.**

Select <No> to return to the previous screen.

#### **Wired LAN**

Connect the router to the machine with a LAN cable and then select <No> in the screen for choosing how to connect to the network.

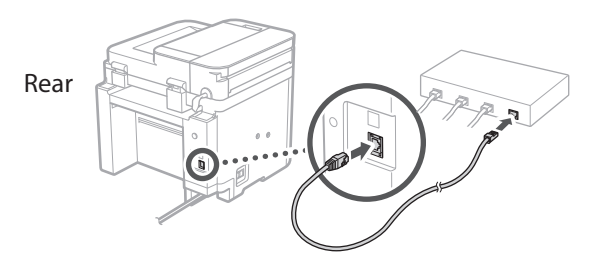

**Es**

**Fr**

**En**

#### **Setting Up the Toner Replenishment Service** 9

Use this procedure to set up the toner replenishment service. To use this service, you must enter into an agreement beforehand.

**1. Check the message and select <Next>.**

#### **2. Check the conditions of use, and then choose whether or not to use the service.**

- To use the service: <Accept>.
- To not use the service or not enter into an agreement: Select <Do Not Accept> and proceed to step 10
- **3. When <Connection was successful.> appears, select <Close>.**

## **Ending the Setup Guide** 10

#### **1. Check the message and select <Close>.**

To save the date/time settings, the battery must be charged for 24 hours. After you end the Setup Guide, be sure to leave the mains power to the machine ON for at least 24 hours.

## 11 **Installing the Software/ Drivers**

To use the print, fax, and scan functions of the machine, you must install the respective drivers.

**Downloading from the Canon website**

#### **1. Search for "(model name) download."**

#### XXXXXXX download

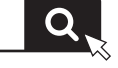

Example: MF275dw download

If you cannot find the download site, go to https://global.canon/en/support/

#### **2. Download the software and drivers, and install them on your computer.**

To use the scan function, install the "MF Scan Utility" scanning application and the scan driver.

#### **Installing from the Bundled CD/DVD-ROM**

**1. Load the CD/DVD-ROM into your computer, and install the software and drivers.**

For normal installation, select "Easy Installation." Selecting "Easy Installation" installs the drivers along with the standard software and manuals.

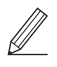

If a problem arises during the installation, see "Questions Related to Drivers" in "FAQ." **Accessing the FAQ**

p. 8 "Accessing the Online Manual"

**On models with a fax function, configure the fax settings next.**

## 1 **(1) 1)** 12 12 13 13 14 15 16 17 18 17 18 19 19 10 10 11 11 12

## **12** Fax Setup

12 \* These settings do not appear on models without a fax function.

**9. Connect the machine to a telephone line.**

The first time you select <Fax> in the Home screen, the Fax Setup Guide starts.

#### **Setup Procedure**

- **1. Select <Fax> on the Home screen.**
- **2. Select <Set Up Now>.**
- **3. Select <Next>.**
- **4. Enter the Unit Telephone Number and select <Apply>.**
- **5. Select <Next>.**
- **6. Enter the Unit Name (name and company name, etc.) and select <Apply>.**
- **7. Select <Next>.**
- **8. Select the receive mode that best suits your telephone connection and the way you receive calls.**

Refer to the illustration below and select <Yes> or <No>. Finally, select <Apply> to set the receive mode.

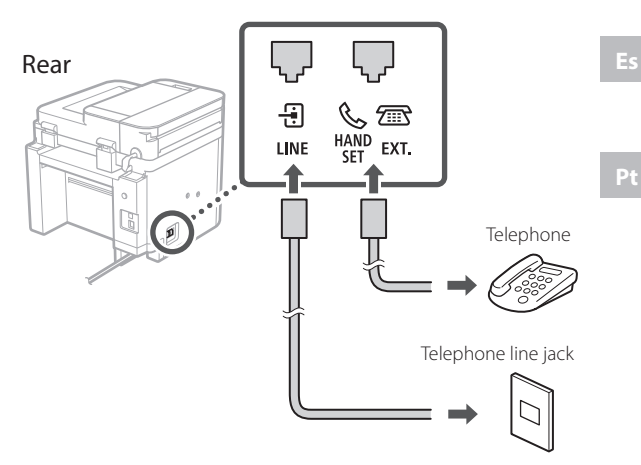

Select <Next> to proceed to the next screen.

**10. When you have completed the connection, select <Yes>.**

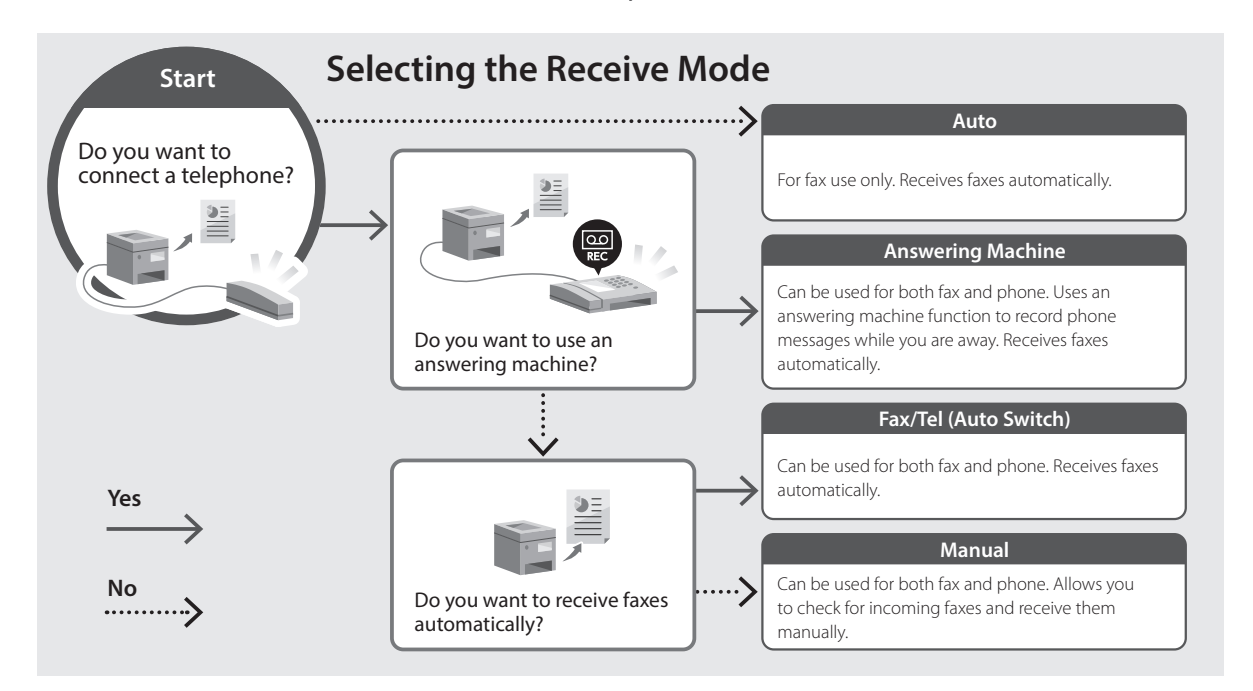

## **Useful Functions and Helpful Information**

## **Accessing the Online Manual**

**1. Scan the QR code to open the website to the Canon online manual.**

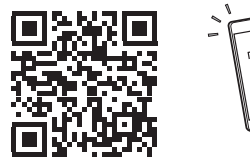

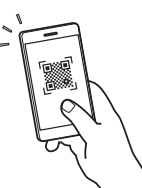

**Es**

**Fr**

**If the site does not open, go to**

https://oip.manual.canon/

#### **2. Select the manual.**

#### **User's Guide**

This section lists the functions of the machine, including machine operations, settings, and operating procedures.

#### **FAQ**

This section lists frequently asked questions and their answers.

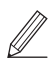

If a problem arises during driver installation, see "Questions Related to Drivers."

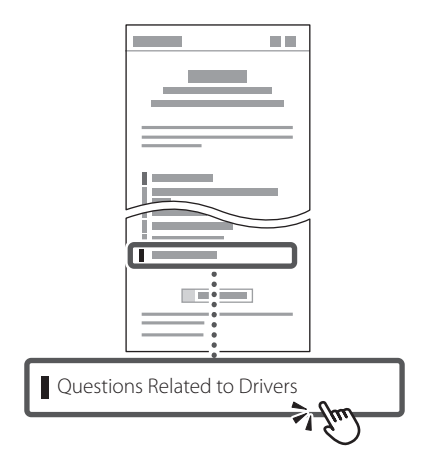

## **Using this Machine from a Mobile Device (Linking with Mobile Devices)**

This machine can be used from mobile devices such as smartphones. This makes it easy to print documents or photos from a mobile device and to save data scanned on this machine on a mobile device.

**B** User's Guide See "Linking with Mobile Devices."

## **Managing the Machine from a Computer (Remote UI)**

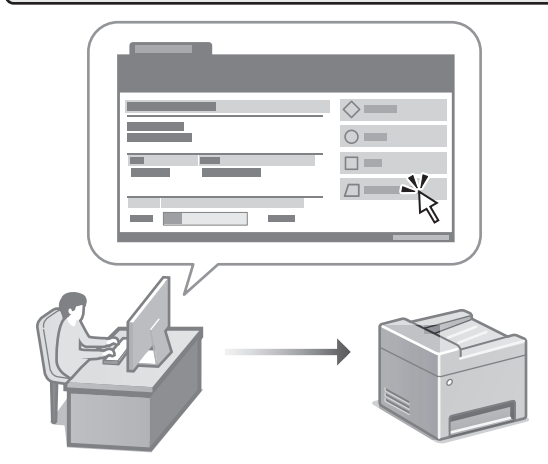

Remote UI allows this machine to be managed using the Web browser on a computer. You can use it to check the machine's operating status, change settings, and save items to the Address Book.

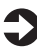

#### User's Guide

See "Managing the Machine from a Computer (Remote UI)."

## Canon

imageCLASS **MF275dw** MF273dw **MF272dw** 

# <span id="page-8-0"></span>**Guide de configuration**

**1 Consignes de sécurité importantes** Veillez à lire ces instructions avant d'utiliser l'appareil.

**En**

**Fr**

**Pt**

## **2 Guide de configuration** (ce document)

## **3 Guide de l'utilisateur**<br>Cette section explique toutes les facons dont

cette machine peut être utilisée.

#### **FAQ**

 Cette section décrit les problèmes qui peuvent survenir et la manière de les résoudre.

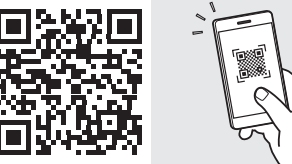

**<https://oip.manual.canon/>**

**Voir [p. 16 «Accès au manuel en ligne»](#page-15-0) pour plus de détails.**

- Après avoir lu ce guide, rangez-le dans un endroit sûr pour information.
- Les informations figurant dans ce guide sont sujettes à modifications sans préavis.

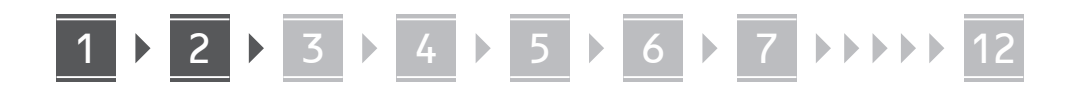

#### **Fr**

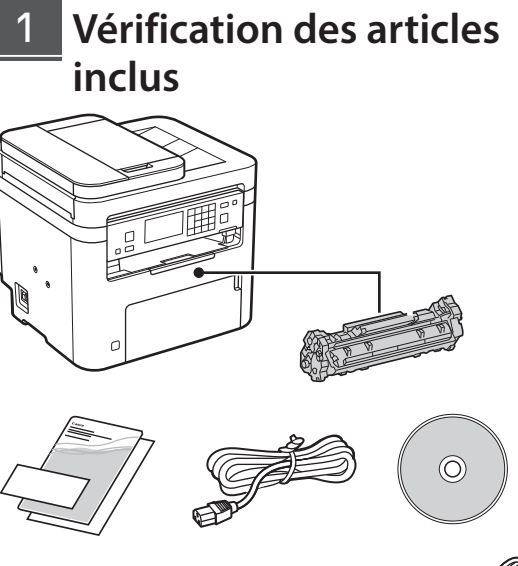

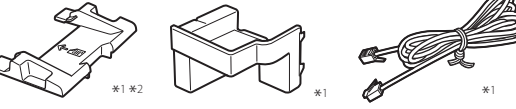

\*1 Non inclus avec certains modèles.

\*2 À utiliser pour numériser des originaux au format A6 avec le chargeur.

#### **Retrait du matériel d'emballage** 2

**1. Installez l'appareil là où il sera utilisé.**

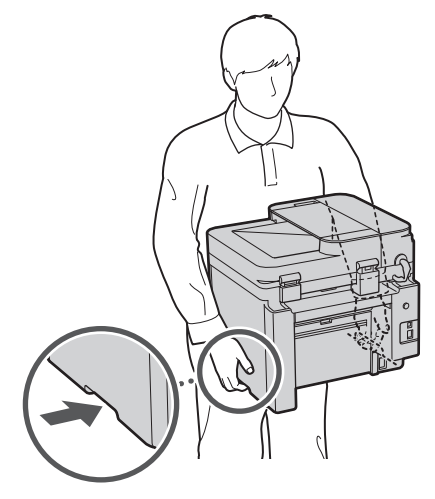

#### **2. Retirez tout le matériel d'emballage.**

Retirez tout le ruban adhésif.

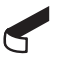

Ne retirez l'autocollant qui recouvre le port USB qui si vous avez besoin d'utiliser le port USB.

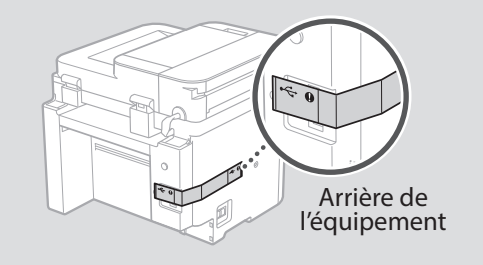

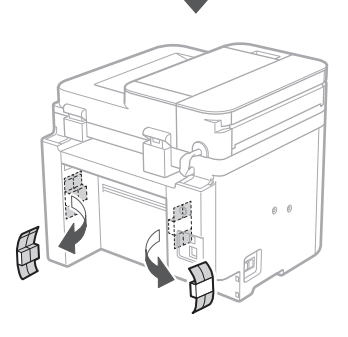

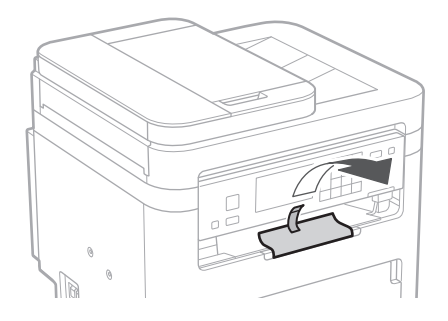

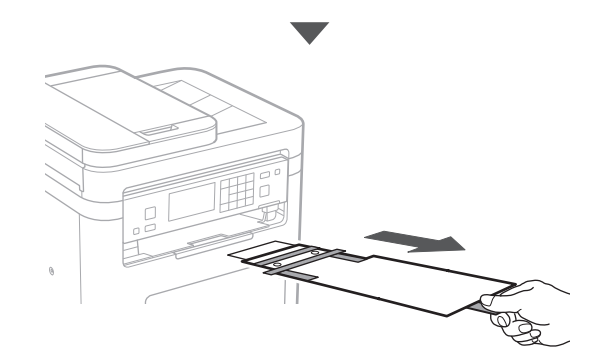

1 **2 2 3 4 5 5 7 6 7 12** 12

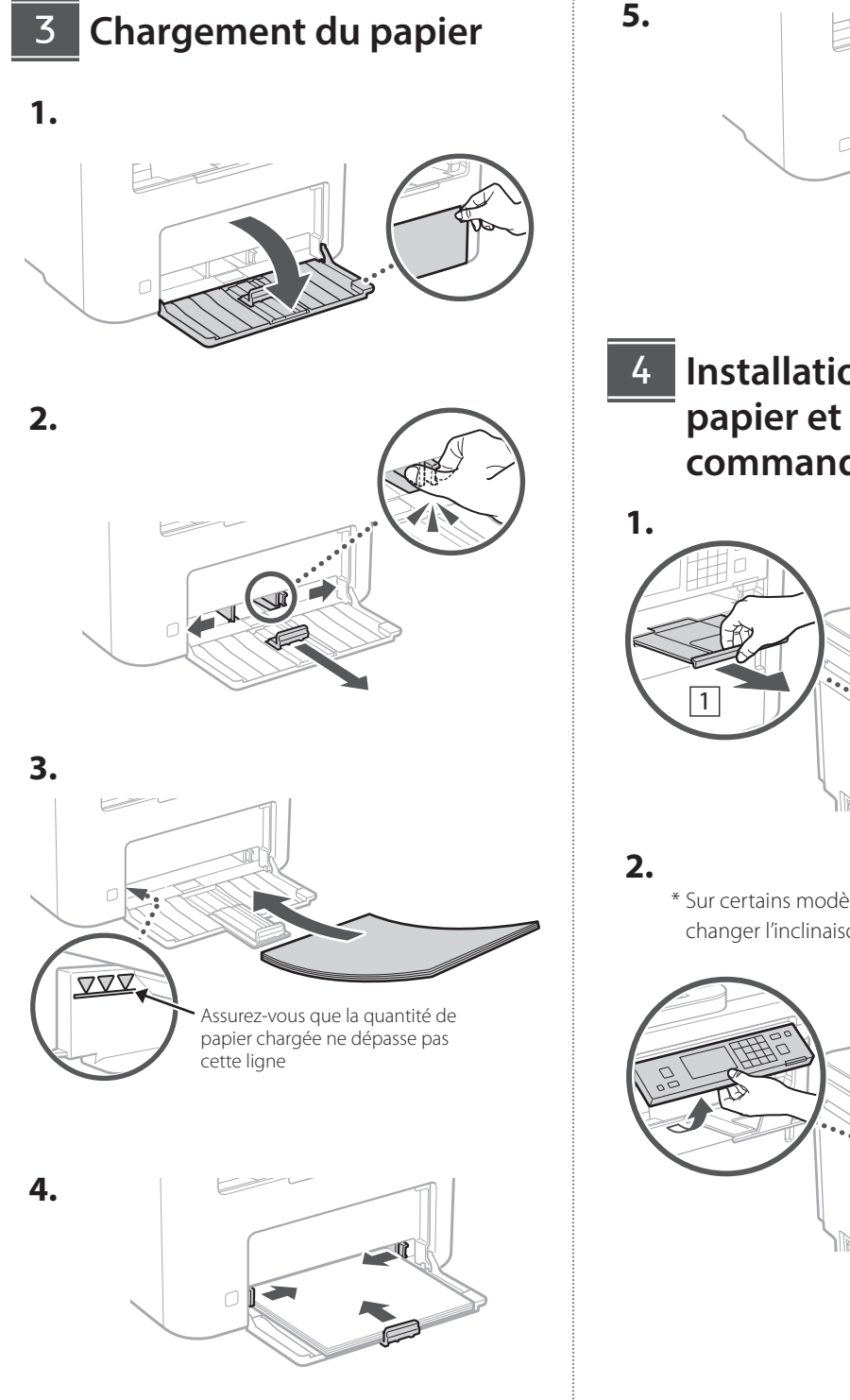

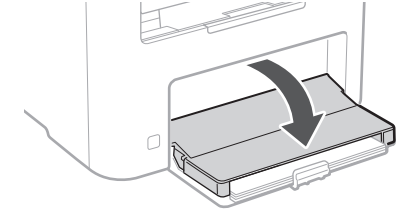

**Fr**

**Installation du butoir de papier et du panneau de commande**

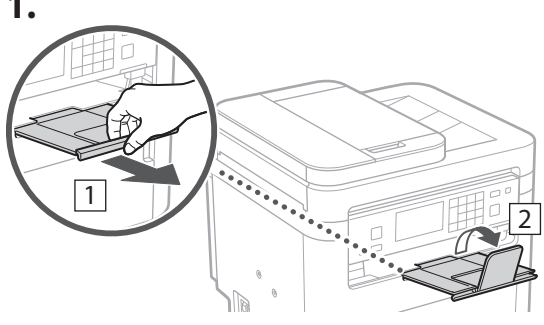

\* Sur certains modèles, il n'est pas possible de changer l'inclinaison du panneau de commande.

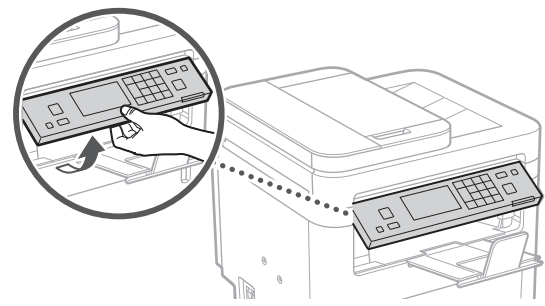

#### **Branchement du câble d'alimentation** 5

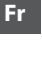

**1.**

**2.**

**Pt**

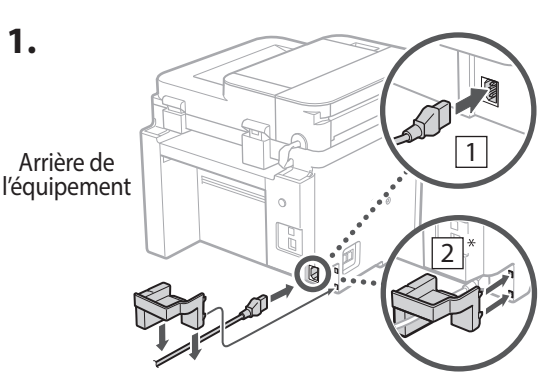

\* Installez cette pièce en 2 si elle est fournie avec le modèle.

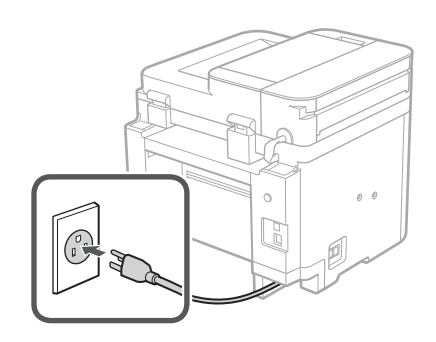

#### **Réglages de base** 6

Lorsque vous allumez l'appareil pour la première fois, le guide de configuration s'affiche sur le panneau de commande. Effectuez la configuration initiale de la machine en suivant les instructions à l'écran.

Sur certains modèles, les éléments à sélectionner et la procédure à suivre pour faire des choix sont différents de ceux présentés dans ce document. Procédez comme indiqué dans les écrans affichés.

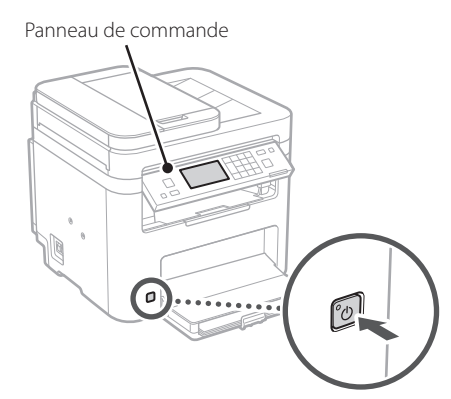

- **1. Sélectionnez la langue, puis le pays ou la région et enfin le fuseau horaire.**
- **2. Définissez la date/heure actuelle.**

#### **Paramètres de sécurité** 7

Pour éviter tout accès non autorisé à la machine, définissez des restrictions d'accès pour l'IU distante.

#### **Qu'est-ce que l'IU distante ?**

L'IU distante vous permet d'utiliser le navigateur Web de votre ordinateur pour vérifier l'état de fonctionnement de la machine, modifier les paramètres et enregistrer des éléments dans le carnet d'adresses.

**1. Pour utiliser l'IU distante, sélectionnez <Oui>.**

Pour continuer sans utiliser l'IU distante, sélectionnez <Non> et passez à l'étape 8.

### **2. Pour définir le code PIN d'accès à l'IU distante à cette étape, sélectionnez <Oui>.**

• Définissez le code PIN à utiliser pour accéder à l'IU distante.

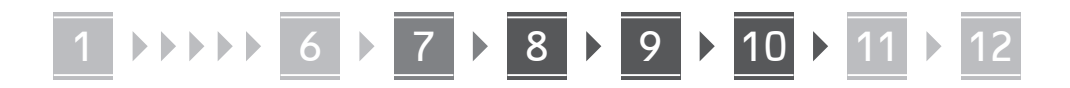

• Pour définir le code PIN ultérieurement, sélectionnez <Non> et passez à l'étape 8

#### **3. Définissez le code PIN d'accès à l'IU distante.**

- Saisissez un nombre puis sélectionnez <Appliquer>.
- Saisissez de nouveau le même code PIN sur l'écran suivant pour confirmation, puis sélectionnez <Appliquer>.

## **Réglage des paramètres**  8 **du réseau**

Faites les réglages pour la connexion de l'appareil à un réseau. Avant de poursuivre, vérifiez que l'ordinateur et le routeur sont correctement connectés au réseau.

• Vous ne pouvez pas utiliser un réseau local câblé et un réseau local sans fil en même temps.

#### **Réseau local sans fil**

**1. Vérifiez le «SSID» et la «Clé de réseau» du routeur.**

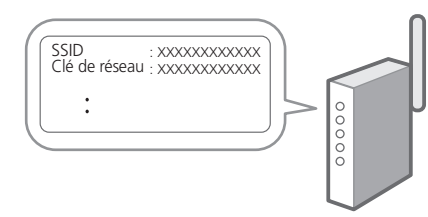

- **2. Pour configurer les paramètres, sélectionnez <Oui> sur le panneau de commande.**
- **3. Sélectionnez le réseau avec un SSID correspondant.**
- **4. Saisissez le mot de passe (clé de réseau), puis sélectionner <Appliquer>.**
- **5. Sélectionnez <Oui> pour établir la connexion avec les paramètres sélectionnés.**

Sélectionnez <Non> pour revenir à l'écran précédent.

#### **Réseau local câblé**

Raccordez le routeur à l'appareil à l'aide d'un câble réseau, puis sélectionnez <Non> dans l'écran permettant de choisir la méthode de connexion au réseau.

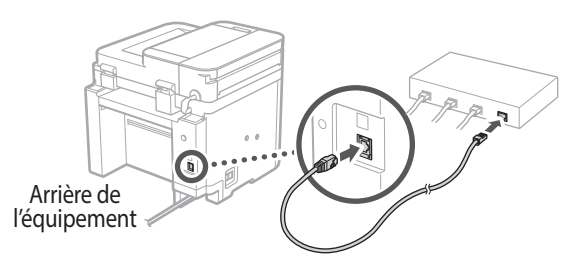

### **Pt**

**Es**

**Fr**

**En**

#### **Configuration du service de réapprovisionnement en toner** 9

Procédez comme suit pour configurer le service de réapprovisionnement en toner. Pour pouvoir utiliser ce service, vous devez d'abord conclure un accord.

- **1. Vérifiez le message et sélectionnez <Suivant>.**
- **2. Prenez connaissance des conditions d'utilisation, puis choisissez d'utiliser ou non le service.** 
	- Pour utiliser le service : <Accepter>.
	- Pour ne pas utiliser le service ou ne pas conclure un accord : Sélectionnez <Ne pas accepter> et passez à l'étape 10.
- **3. Lorsque le message <La connex. a abouti.> s'affiche, sélectionnez <Fermer>.**

## **Clôture du guide de**  10 **configuration**

#### **1. Vérifiez le message et sélectionnez <Fermer>.**

Pour pouvoir enregistrer le réglage de la date et de l'heure, la batterie doit avoir été chargée pendant 24 heures. Après avoir terminé le guide de configuration, veillez à laisser l'interrupteur d'alimentation principal de l'appareil sur ON pendant au moins 24 heures.

1 2 3 4 5 6 7 12 6 **1** 7 1 8 1 9 1 10 11

## **Installation du logiciel et**  11 **des pilotes**

Pour utiliser les fonctions d'impression, de télécopie et de numérisation du périphérique, vous devez installer les pilotes correspondants.

#### **Téléchargement à partir du site web de Canon**

**1. Rechercher «Télécharger (nom du modèle)».**

Télécharger XXXXXXX

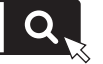

Exemple : Télécharger MF275dw

Si vous ne trouvez pas le site de téléchargement, allez sur

https://global.canon/en/support/

#### **2. Téléchargez le logiciel et les pilotes, et installez-les sur votre ordinateur.**

Pour utiliser la fonction de numérisation, installez l'application de numérisation «MF Scan Utility» et le pilote de numérisation.

#### **Installation à partir du CD/DVD-ROM fourni**

#### **1. Chargez le CD/DVD-ROM dans votre ordinateur, puis installez le logiciel et les pilotes.**

Pour une installation normale, sélectionnez «Installation rapide». En sélectionnant «Installation rapide», vous installez les pilotes avec le logiciel et les manuels standard.

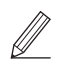

Si un problème survient au cours de l'installation du pilote, reportez-vous à la section «Questions concernant les pilotes» dans «FAQ». **Accès aux FAQ**

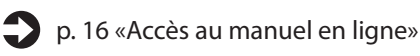

**Ensuite, sur les modèles équipés d'une fonction de télécopie, configurez les réglages de télécopie.**

**Fr**

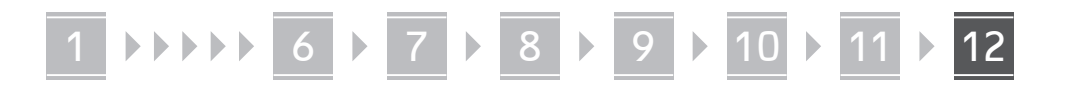

## **Configuration de la télécopie** 12

\*Ces réglages ne s'affichent pas sur les modèles non équipés d'une fonction de télécopie.

La première fois que vous sélectionnez <Fax> sur l'écran Accueil, le guide de configuration de la télécopie démarre.

#### **Procédure de configuration**

- **1. Sélectionnez <Fax> sur l'écran Accueil.**
- **2. Sélectionnez <Définir réglages immédiatement>.**
- **3. Sélectionnez <Suivant>.**
- **4. Saisissez le numéro de téléphone de l'unité, puis sélectionnez <Appliquer>.**
- **5. Sélectionnez <Suivant>.**
- **6. Saisissez le nom de l'unité (nom, nom de l'entreprise, etc.), puis sélectionnez <Appliquer>.**
- **7. Sélectionnez <Suivant>.**
- **8. Sélectionnez le mode de réception qui convient le mieux à la connexion de votre téléphone et à votre méthode de réception des appels.** Consultez l'illustration ci-dessous et sélectionnez

<Oui> ou <Non>. Pour finir, sélectionnez <Appliquer> pour activer le mode de réception.

#### **9. Raccordez l'appareil à une ligne téléphonique.**

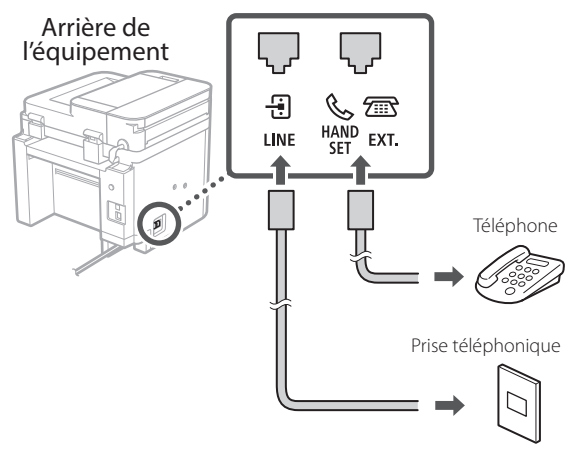

Sélectionnez <Suivant> pour passer à l'écran suivant.

**10. Une fois le raccordement terminé, sélectionnez <Oui>.**

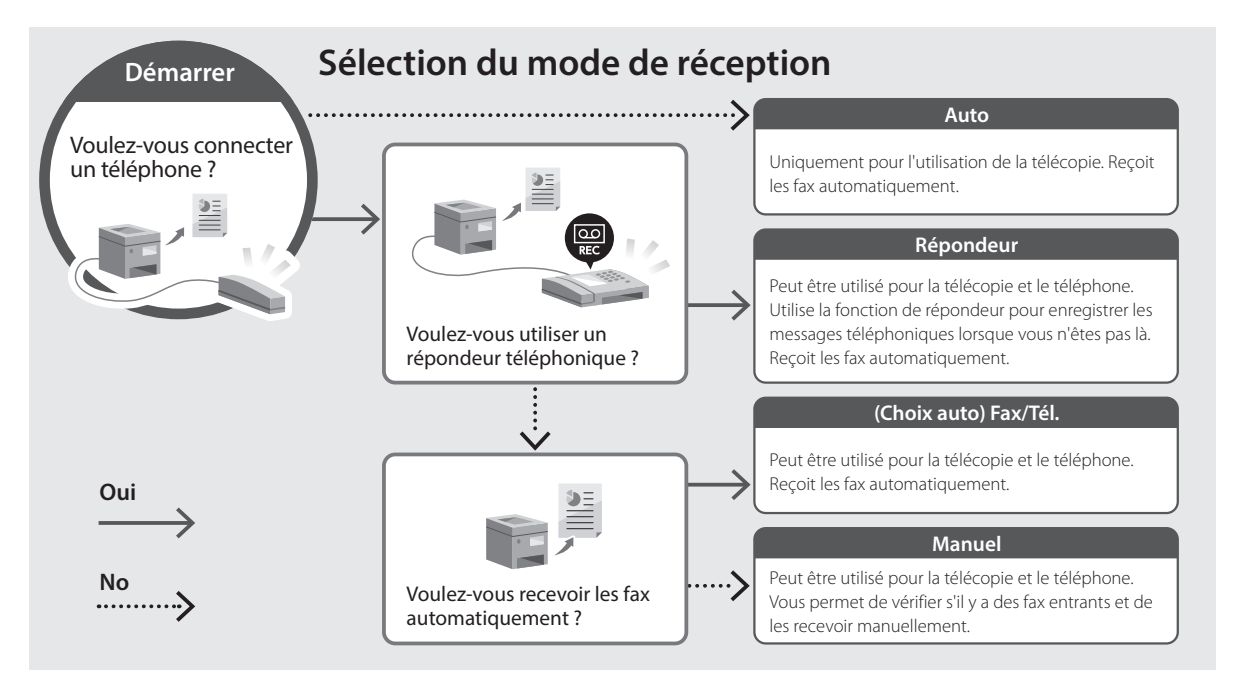

**Fr**

**Pt**

## **Fonctions utiles et informations pratiques**

## <span id="page-15-0"></span>**Accès au manuel en ligne**

**1. Scannez le code QR pour ouvrir le site web du manuel en ligne Canon.**

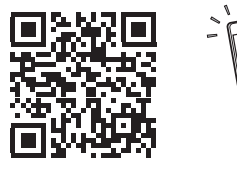

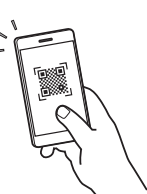

**Es**

**Fr**

**Si le site ne s'ouvre pas, allez sur**

https://oip.manual.canon/

#### **2. Sélectionnez le manuel.**

#### **Guide de l'utilisateur**

Cette section répertorie les fonctions de la machine, notamment les opérations, les réglages et les procédures d'utilisation de la machine.

#### **FAQ**

Cette section répertorie les questions fréquemment posées et leurs réponses.

Si un problème survient au cours de l'installation du pilote, reportez-vous à la section «Questions concernant les pilotes».

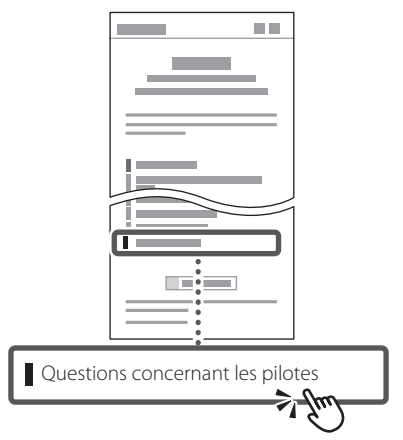

### **Utilisation de cette machine depuis un périphérique mobile (liaison avec les périphériques mobiles)**

Cette machine peut être utilisée depuis des appareils mobiles tels que des smartphones. Il est ainsi facile d'imprimer des documents ou des photos depuis un appareil mobile et d'enregistrer les données numérisées sur cette machine sur un appareil mobile.

 $\Box$  Guide de l'utilisateur Voir «Liaison avec les périphériques mobiles».

## **Gestion de la machine depuis un ordinateur (IU distante)**

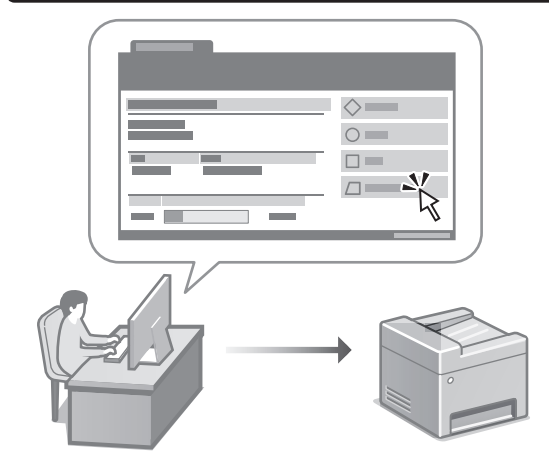

L'IU distante permet de gérer la machine à l'aide du navigateur Web d'un ordinateur. Vous pouvez l'utiliser pour vérifier l'état de fonctionnement de la machine, modifier les paramètres et enregistrer des éléments dans le carnet d'adresses.

#### Guide de l'utilisateur Voir «Gestion de la machine depuis un ordinateur (IU distante)».

## Canon

imageCLASS **MF275dw** MF273dw **MF272dw** 

# **Guía de configuración**

#### **1 Instrucciones importantes de seguridad**

Recuerde leer estas instrucciones antes de usar el equipo.

**En**

**Es**

**Pt**

**Fr**

## **2 Guía de configuración** (este documento)

## **3 Guía de usuario** En esta sección se explican todas las formas en

que se puede utilizar el equipo.

#### **FAQ**

 En esta sección se describen los problemas que pueden surgir y cómo resolverlos.

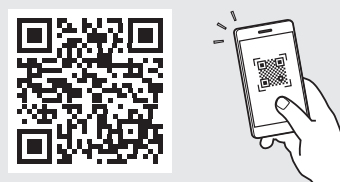

**<https://oip.manual.canon/>**

**Puede consultar los detalles en [p. 24 "Acceso al manual](#page-23-0)  [en línea".](#page-23-0)**

• Cuando haya leído esta guía, guárdela en un lugar seguro para poder consultarla en el futuro. • La información de esta guía puede sufrir

cambios sin previo aviso.

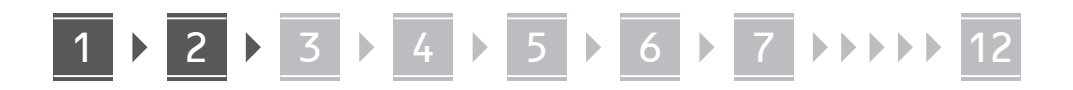

#### **A menos que se indique lo contrario, las ilustraciones utilizadas en este documento se corresponden con MF275dw.**

**Fr**

1

## **Comprobación de los elementos incluidos**

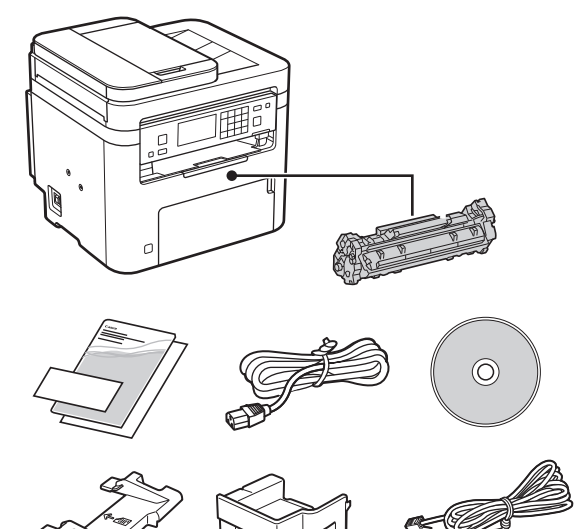

\*1 Puede no estar incluida con algunos modelos. \*2 Utilícela cuando escanee originales de tamaño A6 con el alimentador.

\*1 \*2  $*1$  \*1  $*1$  \*1

#### **Retirar el material de embalaje** 2

**1. Instale el equipo allí donde se va a utilizar.**

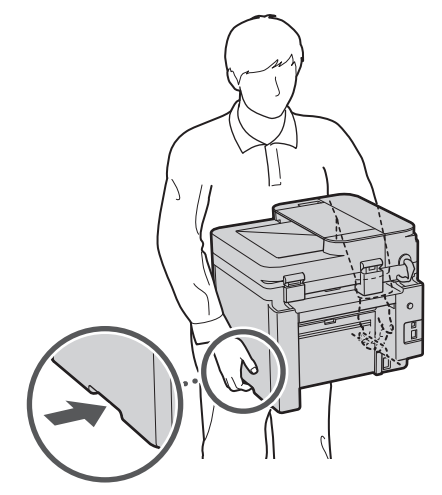

#### **2. Retire todo el material de embalaje.**

Retire toda la cinta adhesiva.

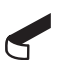

No retire la pegatina que cubre el puerto USB hasta que vaya a utilizar el puerto USB.

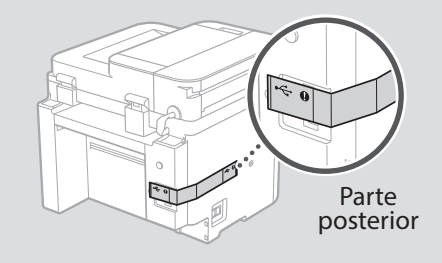

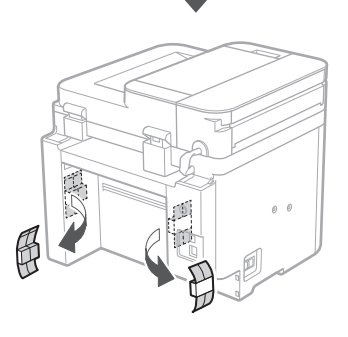

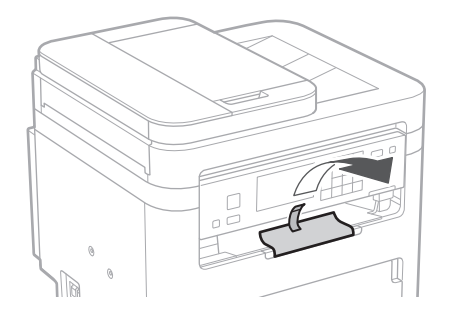

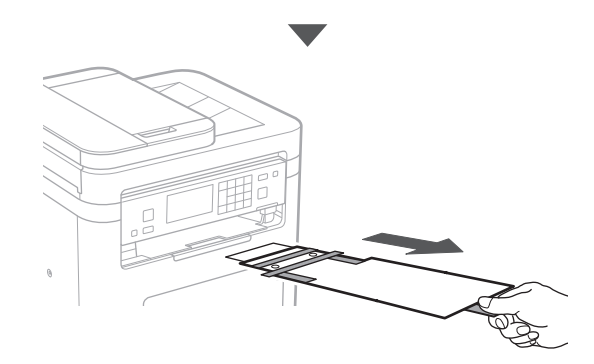

**Es**

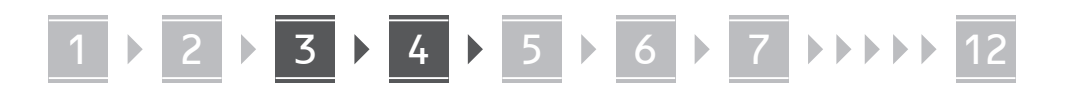

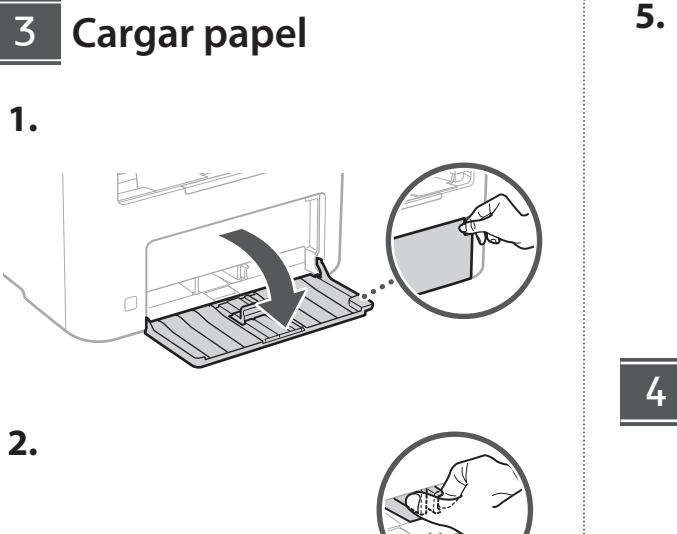

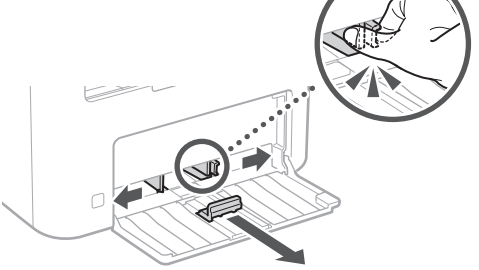

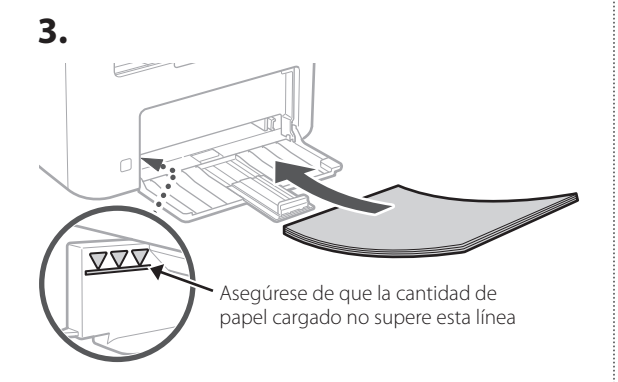

**4.**  $\circ$  [

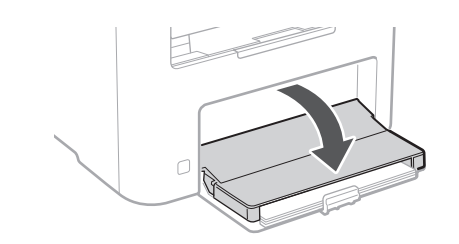

**Configuración del tope de papel y del panel de control** 4

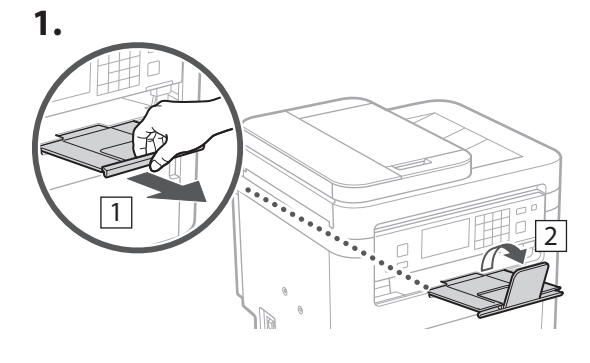

#### **2.**

\* Es posible que no se pueda orientar el panel de control según el modelo.

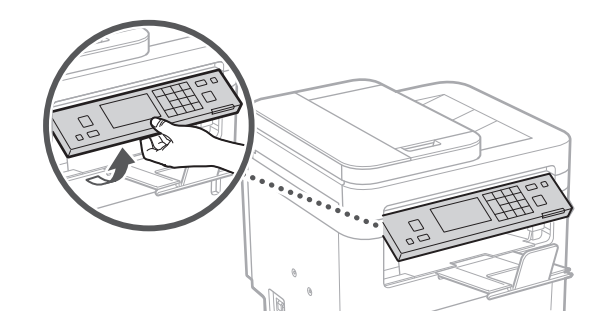

**Es**

#### **Conexión del cable de alimentación** 5

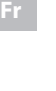

**1.**

**Es**

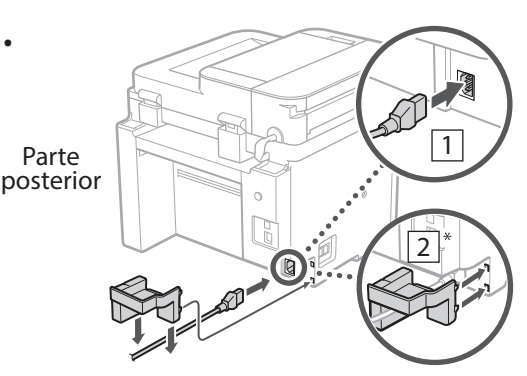

 $*$  Instale la pieza en  $\boxed{2}$  si se suministra con el modelo.

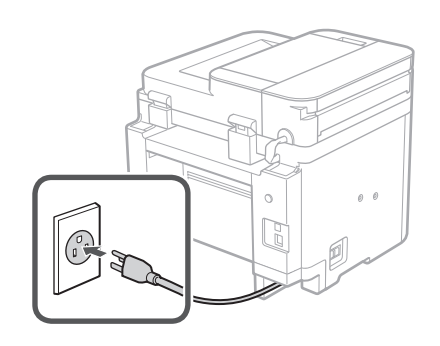

#### **Especificar las opciones básicas** 6

Al encender el equipo por primera vez, aparece la Guía de configuración en el panel de operación. Realice la configuración inicial de la máquina siguiendo las instrucciones en pantalla.

Dependiendo del modelo, los elementos que pueden seleccionarse y el procedimiento para realizar selecciones pueden ser distintos a los que se muestran en este documento. Continúe siguiendo las indicaciones de las pantallas que aparecen.

Panel de operación

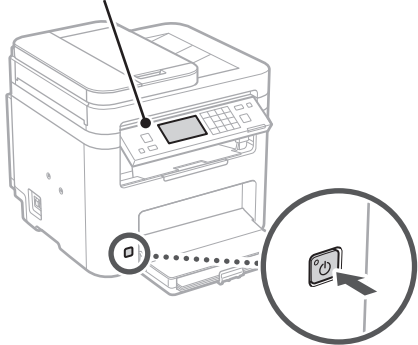

- **1. Seleccione el idioma, el país o región y, luego, el huso horario.**
- **2. Configure la fecha/hora actual.**

#### **Especificar las opciones de seguridad** 7

Para evitar un acceso no autorizado al equipo, establezca restricciones de acceso para la IU remota.

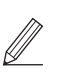

#### **¿Qué es la IU remota?**

Con la IU remota puede utilizar el navegador web de su ordenador para consultar el estado operativo del equipo, cambiar ajustes y guardar elementos en la Libreta de direcciones.

#### **1. Para usar la IU remota, seleccione <Sí>.**

Para continuar sin utilizar la IU remota, seleccione <No> y continúe en el paso 8 .

**2.**

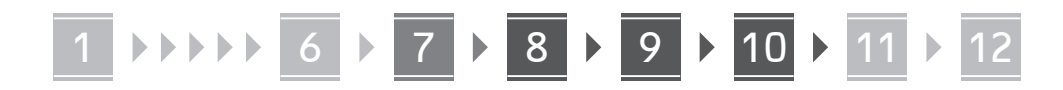

#### **2. Para establecer el PIN de acceso a la IU remota, seleccione <Sí>.**

- Establezca el PIN que se deberá utilizar para acceder a la IU remota.
- Para configurar el PIN más tarde, seleccione <No> y continúe con el paso 8 .

#### **3. Establezca el PIN de acceso a la IU remota.**

- Introduzca cualquier número y seleccione <Aplicar>.
- Vuelva a introducir el mismo PIN en la pantalla siguiente para confirmarlo y seleccione <Aplicar>.

**Especificar las opciones de red** 8

Especifique las opciones para conectar el equipo a una red. Antes de continuar, compruebe que el ordenador y el router están correctamente conectados a la red.

• No puede utilizar un red LAN por cable y una red LAN inalámbrica al mismo tiempo.

#### **Red inalámbrica**

**1. Compruebe el "SSID" y la "Clave de red" del router.**

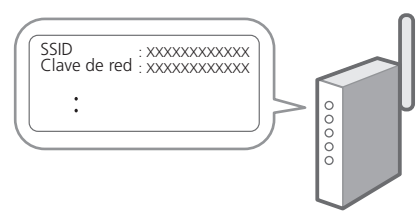

- **2. Para configurar las opciones, seleccione <Sí> en el panel de operación.**
- **3. Seleccione la red con el SSID correspondiente.**
- **4. Introduzca la contraseña (clave de red) y seleccione <Aplicar>.**
- **5. Seleccione <Sí> para conectar usando las opciones seleccionadas.**

Seleccione <No> para volver a la pantalla anterior.

#### **Red cableada**

Conecte el router a un equipo con un cable de red LAN y seleccione <No> en la pantalla para seleccionar cómo desea conectarse a la red.

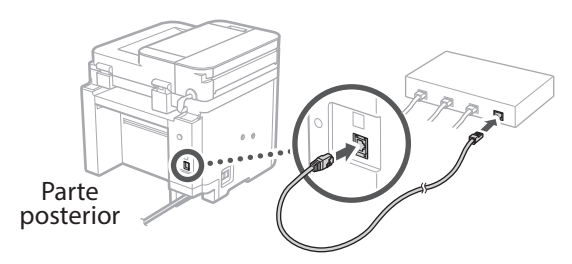

**Es**

**Fr**

**En**

#### **Configuración del servicio de relleno de tóner** 9

Siga este procedimiento para configurar el servicio de relleno de tóner. Para utilizar este servicio, debe suscribir un acuerdo de antemano.

**1. Compruebe el mensaje y seleccione <Siguiente>.**

#### **2. Compruebe las condiciones de uso y elija si desea usar o no el servicio.**

- Para usar el servicio: <Aceptar>.
- Para no usar el servicio o no suscribir un acuerdo: Seleccione <No aceptar> y continúe en el paso 10.
- **3. Cuando aparezca <La conexión se realizó correctamente.>, seleccione <Cerrar>.**

## **Finalización de la Guía de**  10 **configuración**

#### **1. Compruebe el mensaje y seleccione <Cerrar>.**

Para guardar los ajustes de fecha/hora, la batería debe cargarse durante 24 horas. Después de terminar la Guía de configuración, asegúrese de dejar el equipo conectado a la red eléctrica durante al menos 24 horas.

1 2 3 4 5 6 7 12 6 **1** 7 1 8 1 9 1 10 11

### **Instalación del software/** 11 **controladores**

Para utilizar las funciones de impresión, fax y escáner del equipo, debe instalar los controladores respectivos.

**Descarga del sitio web de Canon**

**Pt**

#### **1. Busque "Descarga (nombre del modelo)".**

#### Descarga XXXXXXX

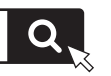

Ejemplo: Descarga MF275dw

Si no encuentra el sitio de descarga, vaya a https://global.canon/en/support/

#### **2. Descargue el software y los controladores, e instálelos en su ordenador.**

Para utilizar la función de escáner, instale la aplicación de escáner "MF Scan Utility" y el controlador de escáner.

#### **Instalación desde el CD/DVD-ROM suministrado**

#### **1. Inserte el CD/DVD-ROM en su ordenador e instale el software y controladores.**

Para una instalación normal, seleccione "Instalación sencilla". Al seleccionar "Instalación sencilla", se instalan los controladores junto con el software estándar y los manuales.

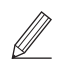

Si surge algún problema durante la instalación, consulte "Preguntas relacionadas con los controladores" en las "FAQ".

#### **Acceso a las FAQ**

[p. 24 "Acceso al manual en línea"](#page-23-0)

**En los modelos con función de fax, configure las opciones de fax a continuación.**

### 1 2 3 4 5 6 7 12 6 **1** 7 1 8 1 9 1 10 11

## 12 Configuración de fax

**Configuración de fax** \* Estas opciones no aparecen en los modelos sin función de fax.

**En**

**Es**

**Pt**

**Fr**

La primera vez que seleccione <Fax> en la página de inicio, se abrirá la Guía de configuración de fax.

#### **Procedimiento de configuración**

- **1. Seleccione <Fax> en la pantalla de inicio.**
- **2. Seleccione <Configurar ahora>.**
- **3. Seleccione <Siguiente>.**
- **4. Introduzca el número de teléfono de la unidad y seleccione <Aplicar>.**
- **5. Seleccione <Siguiente>.**
- **6. Introduzca el nombre de la unidad (nombre y nombre de empresa, etc.) y seleccione <Aplicar>.**
- **7. Seleccione <Siguiente>.**
- **8. Seleccione el modo de recepción más adecuado a su conexión telefónica y al modo en que recibe llamadas.**

Consulte la siguiente ilustración y seleccione <Sí> o <No>. Por último, seleccione <Aplicar> para establecer el modo de recepción.

**9. Conecte el equipo a una línea telefónica.**

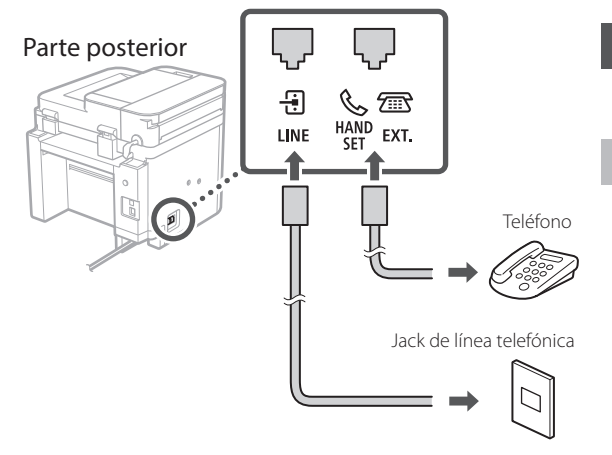

Seleccione <Siguiente> para pasar a la siguiente pantalla.

**10. Cuando haya completado la conexión, seleccione <Sí>.**

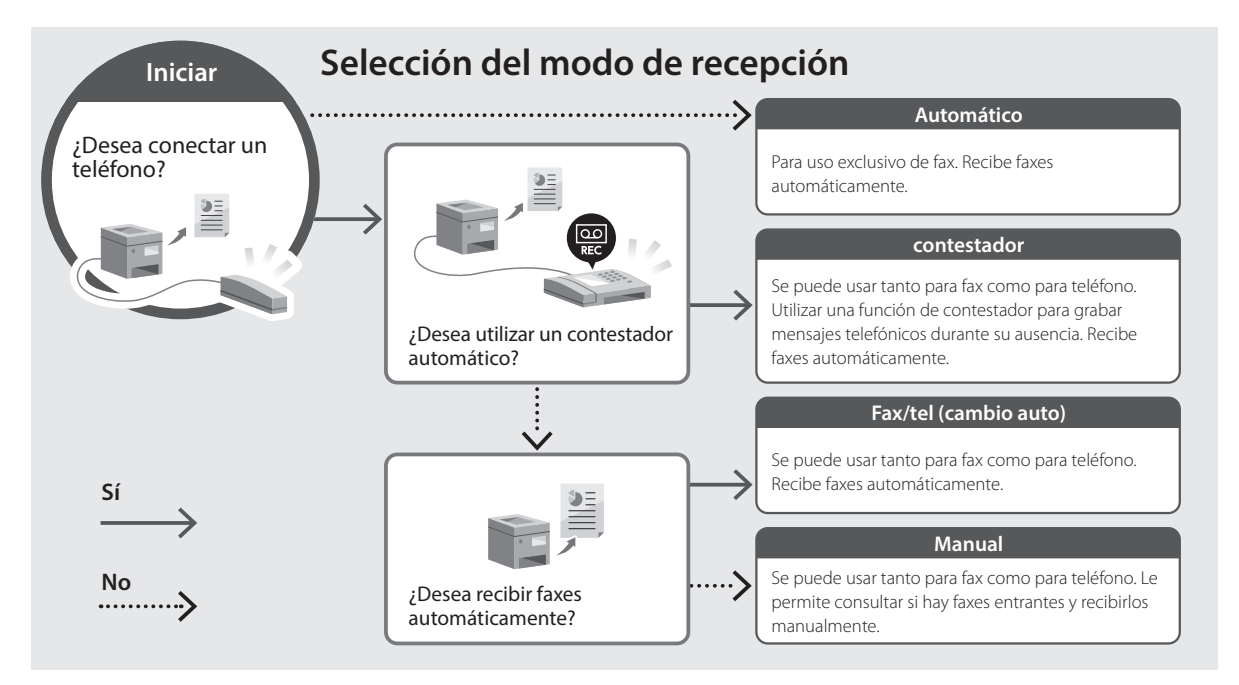

**Es**

**Pt**

**Fr**

## <span id="page-23-0"></span>**Acceso al manual en línea**

**1. Lea el código QR para abrir el sitio web del manual en línea de Canon.**

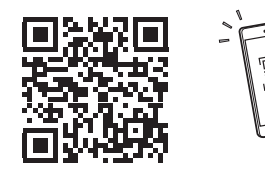

**Si el sitio no se abre, vaya a** https://oip.manual.canon/

#### **2. Seleccione el manual.**

#### **Guía de usuario**

En esta sección se enumeran las funciones del equipo, incluidas las operaciones, ajustes y procedimientos operativos.

#### **FAQ**

En esta sección se recopilan preguntas frecuentes y las respuestas correspondientes.

Si surge algún problema durante la instalación de controladores, consulte "Preguntas relacionadas con los controladores".

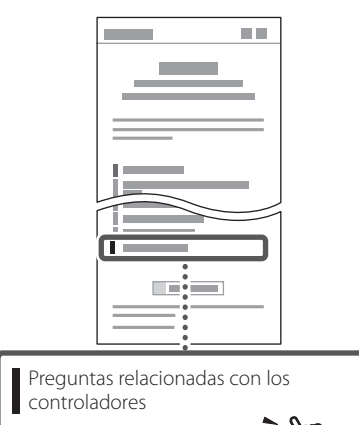

## **Uso de este equipo desde un dispositivo móvil (vinculación con dispositivos móviles)**

Este equipo se puede utilizar desde dispositivos móviles como smartphones. Así, es más sencillo imprimir documentos o fotos desde un dispositivo móvil y guardar datos escaneados con este equipo en un dispositivo móvil.

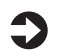

#### $\sum$  Guía de usuario Consulte "Vinculación con dispositivos móviles".

## **Gestión del equipo desde un ordenador (IU remota)**

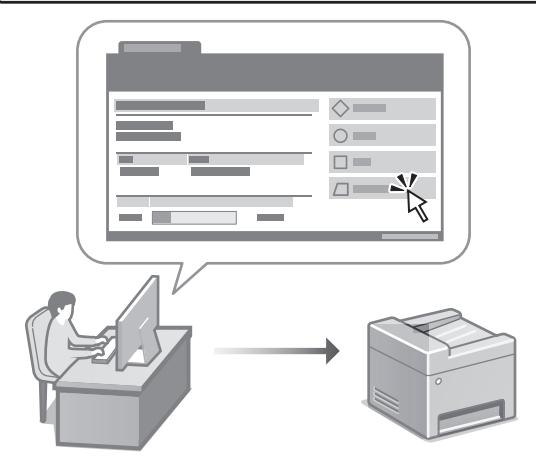

Con la IU remota, se puede gestionar este equipo desde un navegador web en un ordenador. Puede utilizarlo para consultar el estado operativo del equipo, cambiar ajustes y guardar elementos en la Libreta de direcciones.

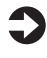

#### Guía de usuario

Consulte "Gestión del equipo desde un ordenador (IU remota)".

## Canon

imageCLASS **MF275dw** MF273dw **MF272dw** 

# <span id="page-24-0"></span>**Guia de configuração**

#### **1 Instruções de segurança importantes**

Certifique-se de ler essas instruções antes de usar a máquina.

## **2 Guia de configuração** (este documento)

## **3 Guia do usuário**<br>Esta seção explica todos os modos de uso desta

máquina.

#### **FAQ**

 Esta seção descreve os problemas que podem surgir e como resolvê-los.

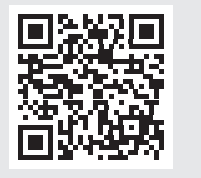

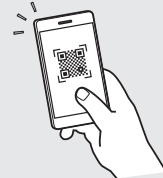

**En**

**Fr**

**Pt**

**<https://oip.manual.canon/>**

**Veja a [p. 32 "Acessando o Manual Online"](#page-31-0) para mais detalhes.**

• Após concluir a leitura deste guia, guarde-o em um local seguro para referência futura. • As informações contidas neste guia estão sujeitas a alterações sem aviso prévio.

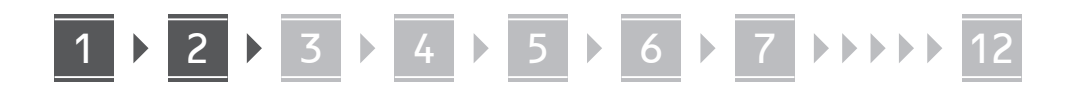

**Salvo indicação em contrário, as ilustrações usadas nesse documento são do MF275dw.**

**Pt**

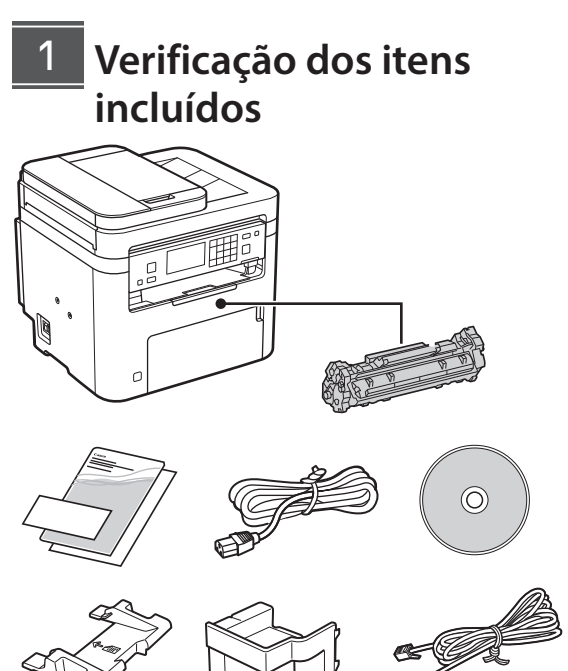

\*1 Pode não estar incluso em alguns modelos.

\*2 Use este tipo de bandeja ao digitalizar originais de tamanho A6 com o alimentador.

\*1 \*2  $*1$  \*1  $*1$  \*1

#### **Remoção do material de embalagem** 2

**1. Instale a máquina no local em que será usada.**

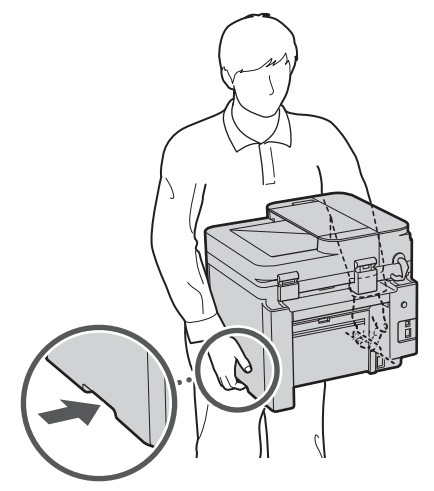

#### **2. Remova todo o material de embalagem.**

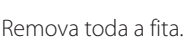

Não remova o adesivo que cobre a porta USB até que realmente utilize a porta USB.

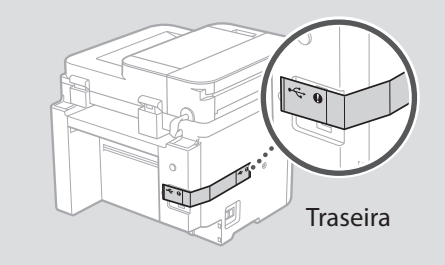

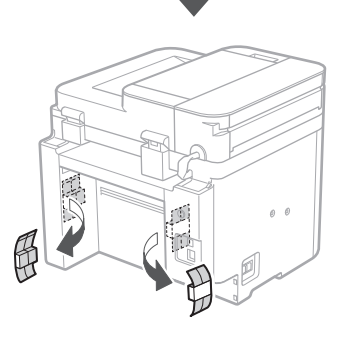

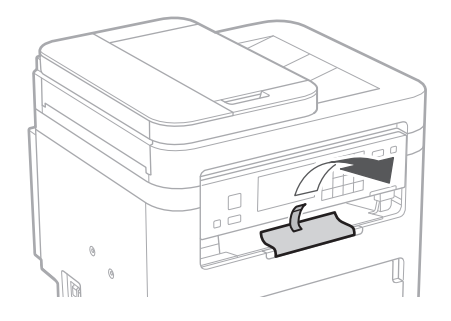

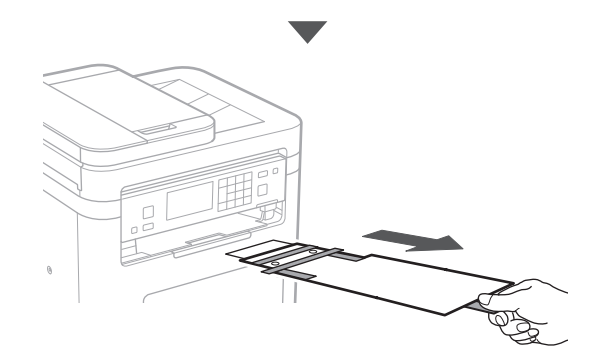

1 **2 2 3 4 5 5 7 6 7 12** 12

 $\circlearrowleft$ 

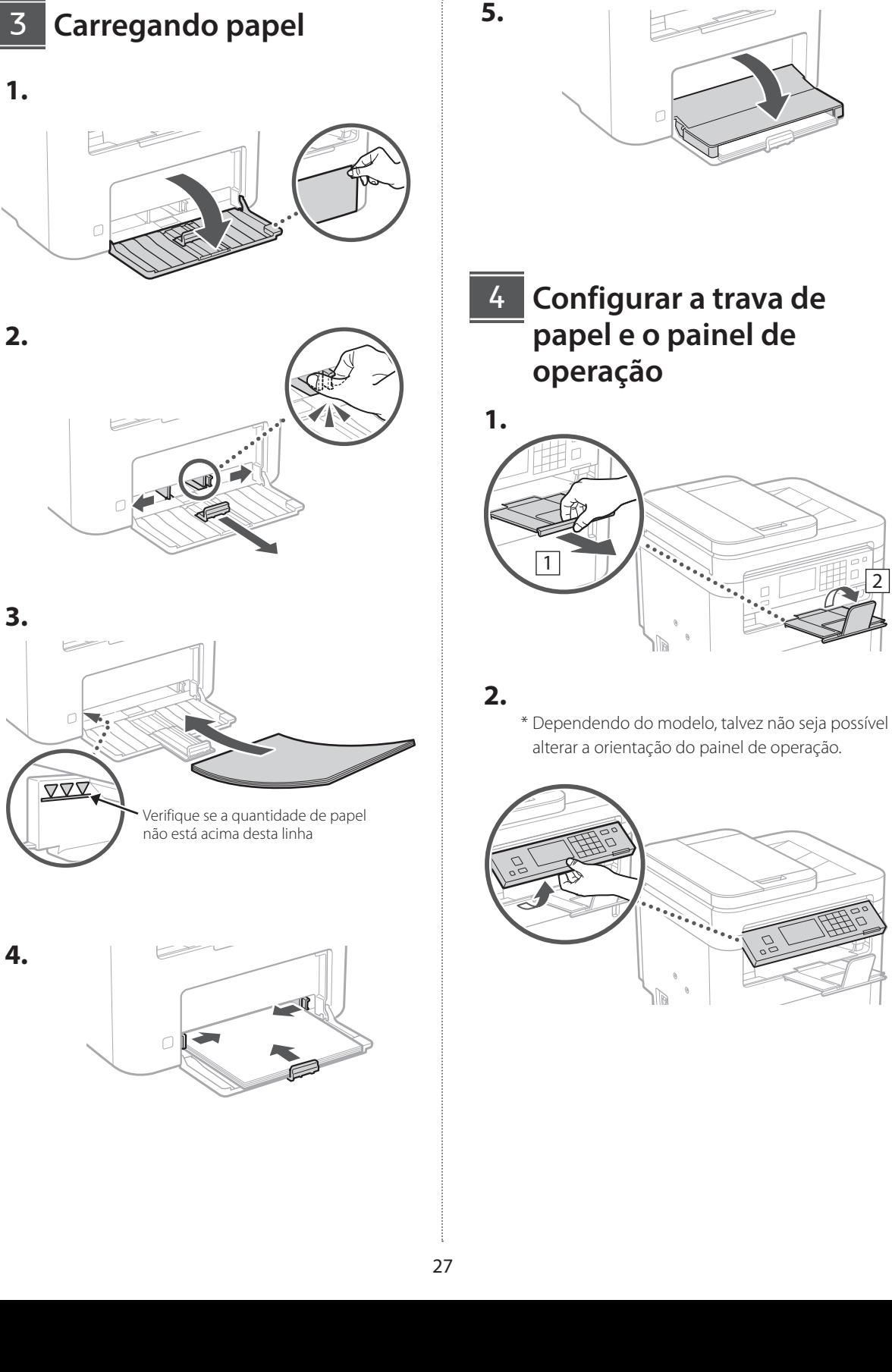

**Pt**

2

#### **Conectando o cabo de alimentação** 5

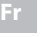

**1.**

**Es**

**Pt**

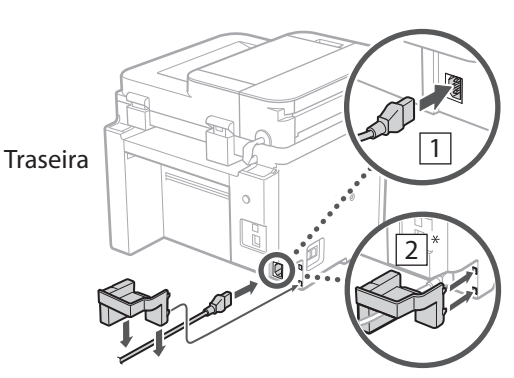

\* Instale a peça em $\boxed{2}$  se fornecida com o modelo.

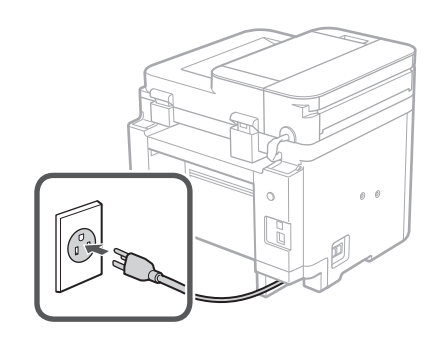

## **Especificando as**  6 **configurações básicas**

Ao ligar a máquina pela primeira vez, o Guia de configuração aparece no painel operacional. Execute a configuração inicial da máquina seguindo as instruções na tela.

Dependendo do seu modelo, os itens disponíveis para seleção e o procedimento de escolhas pode diferir daqueles mostrados neste documento. Continue como instruído nas telas exibidas.

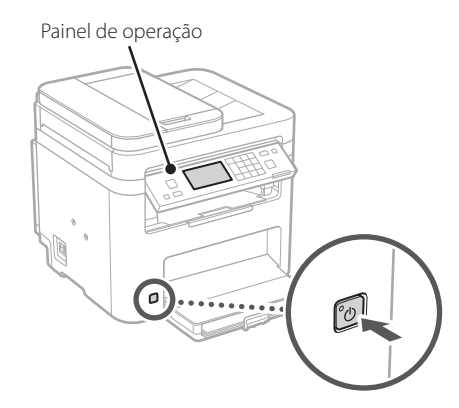

- **1. Selecione o idioma, o país ou região e o fuso horário.**
- **2. Selecione a data/hora atuais.**

#### **Especificando as configurações de segurança** 7

Para evitar o acesso não autorizado à máquina, defina as restrições de acesso à Interface Remota.

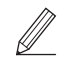

#### **O que é a Interface Remota?**

A Interface Remota permite usar o navegador da Web de seu computador para verificar o status operacional da máquina, alterar configurações e salvar itens no catálogo de endereços.

**1. Para usar a Interface Remota, selecione <Sim>.**

Para continuar sem usar a Interface Remota, selecione <Não> e continue na etapa 8.

**2.**

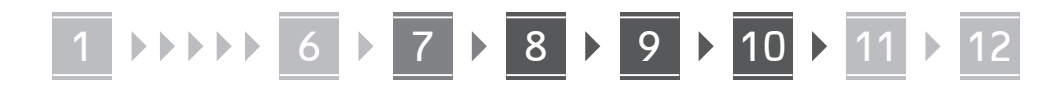

#### **2. Para configurar o PIN de Acesso à Interface Remota, selecione <Sim>.**

- Configure o PIN usado para acessar a Interface Remota.
- Para configurar o PIN mais tarde, selecione <Não> e continue na etapa 8

#### **3. Configure o PIN de Acesso da Interface Remota.**

- Insira um número qualquer e selecione <Aplicar>.
- Insira novamente o PIN na próxima tela para confirmar e selecione <Aplicar>.

#### **Especificando as configurações de rede** 8

Especifique as configurações para conectar a máquina a uma rede. Antes de continuar, verifique se o computador e o roteador estão corretamente conectados à rede.

• Você não pode usar uma LAN com fio e LAN sem fio ao mesmo tempo.

#### **LAN sem fios**

**1. Verifique o "SSID" e "Chave de rede" do roteador.**

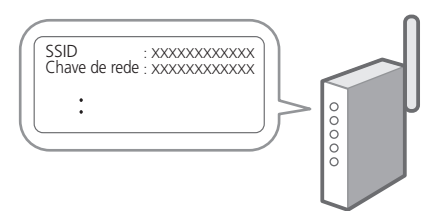

- **2. Para acessar as configurações, selecione <Sim> no painel de operação.**
- **3. Selecione a rede com o SSID correspondente.**
- **4. Insira a senha (chave de rede) e selecione <Aplicar>.**
- **5. Selecione <Sim> para conectar usando as configurações selecionadas.**

Selecione <Não> para retornar à tela anterior.

#### **LAN c/fios**

Conecte o roteador à máquina com um cabo de rede e selecione <Não> na tela de seleção de conexão da rede.

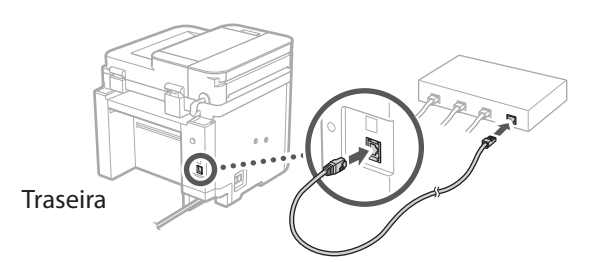

**Pt**

**Es**

**Fr**

**En**

#### **Configurando o serviço de reabastecimento de toner** 9

Use este procedimento para configurar o serviço de reabastecimento de toner. Para usar o serviço, é preciso aceitar o contrato com antecedência.

- **1. Verifique a mensagem e selecione <Próxima>.**
- **2. Verifique as condições de uso e escolhe se deseja ou não usar o serviço.** 
	- Para usar o serviço: <Accept>.
	- Para não usar o serviço ou não aceitar o contrato: Selecione <Do Not Accept> e continue na etapa 10.
- **3. Quando <A conexão foi realizada com sucesso.> aparecer, selecione <Fechar>.**
- **Encerrando o guia de**  10 **configuração**
- **1. Verifique a mensagem e selecione <Fechar>.**

Para salvar as configurações de data/hora, a bateria precisa ser carregada por 24 horas. Ao terminar o Guia de configuração, deixe a máquina ligada por pelo menos 24 horas.

1 2 3 4 5 6 7 12 6 **1** 7 1 8 1 9 1 10 11

## **Instalando o software/** 11 **drivers**

Para usar as funções de impressão, fax e digitalização, você precisa instalar os respectivos drivers.

#### **Baixando do site da Canon**

**Pt**

#### **1. Pesquisar por "download do (nome de modelo)".**

XXXXXXX download

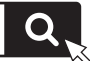

Exemplo: MF275dw download

Se não conseguir encontrar o site de download, acesse https://global.canon/en/support/

#### **2. Baixe o software e os drivers e instale-os em seu computador.**

Para usar a função de digitalização, instale o aplicativo de digitalização "MF Scan Utility" e o driver de digitalização.

#### **Instalando a partir do CD/DVD-ROM incluído**

#### **1. Carregue o CD/DVD ROM em seu computador e instale o software e drivers.**

Para a instalação normal, selecione "Easy Installation". A seleção de "Easy Installation" instala o driver juntamente com o software padrão e os manuais.

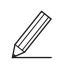

Se um problema surgir durante a instalação, "Perguntas relacionadas a drivers" nas "FAQ".

**Acessando as FAQ**

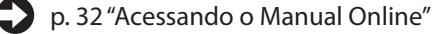

**Em modelos com função de fax, faça as configurações de fax a seguir.**

### 1 2 3 4 5 6 7 12 6 **1** 7 1 8 1 9 1 10 11

12 Configuração de Fax \*Essas configurações não aparecem em modelos sem a função de fax.

Na primeira vez em que você selecionar <Fax> na tela Inicial, o Guia de Configuração de Fax é iniciado.

#### **Procedimento de configuração**

- **1. Selecione <Fax> na tela Inicial.**
- **2. Selecione <Configurar Agora>.**
- **3. Selecione <Próxima>.**
- **4. Digite o Número de Telefone da Unidade e selecione <Aplicar>.**
- **5. Selecione <Próxima>.**
- **6. Digite o Nome da Unidade (nome da unidade, nome da empresa, etc.) e selecione <Aplicar>.**
- **7. Selecione <Próxima>.**
- **8. Selecione o modo de recebimento mais adequado para sua conexão telefônica e o modo como você recebe chamadas.**

Consulte a ilustração abaixo e selecione <Sim> ou <Não>. Finalmente, selecione <Aplicar> para definir o modo de recebimento.

**9. Conecte a máquina a uma linha telefônica.**

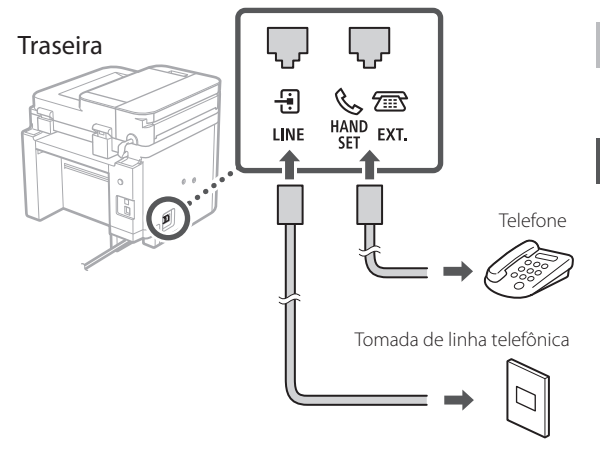

Selecione <Próximo> para continuar na próxima tela.

#### **10. Quando concluir a conexão, selecione <Sim>.**

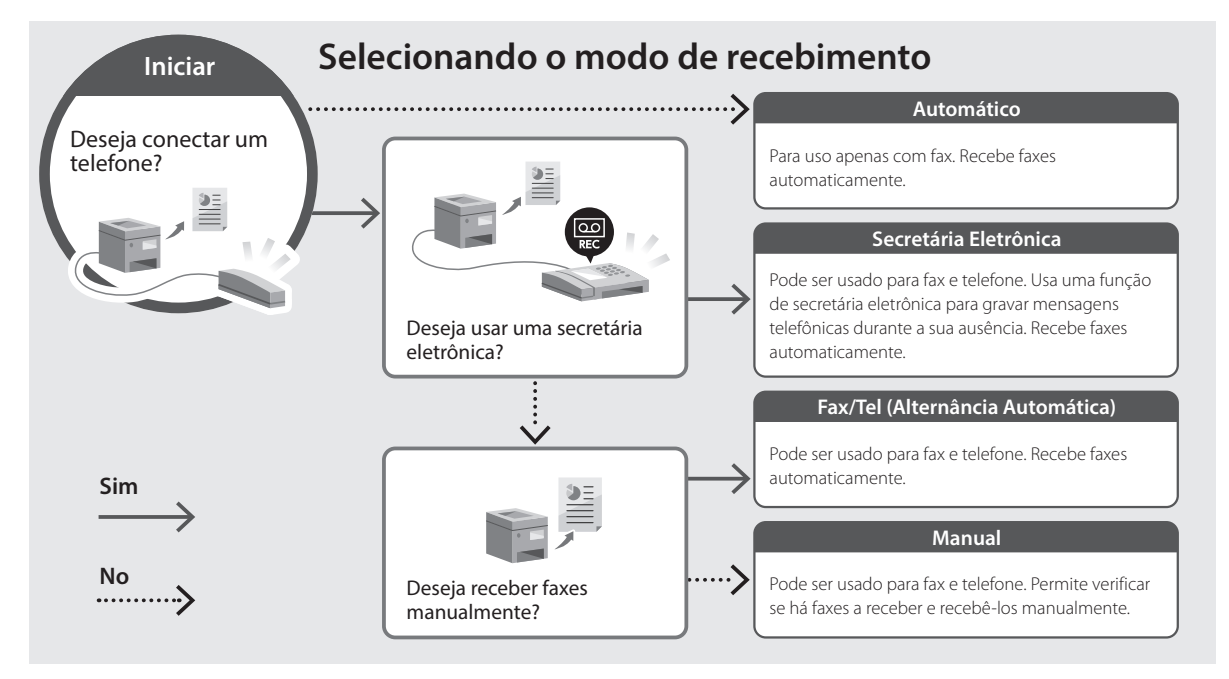

**Fr**

**En**

<span id="page-31-0"></span>**1. Leia o código QR para abrir o site para o manual online da Canon.**

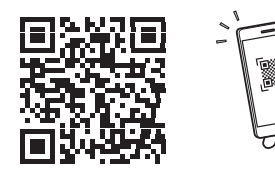

**Es**

**Fr**

**Se o site não abrir, acesse**

https://oip.manual.canon/

#### **2. Selecione o manual.**

#### **Guia do usuário**

Esta seção exibe as funções da máquina, incluindo operações, configurações e procedimentos operacionais da máquina.

#### **FAQ**

Esta seção exibe as perguntas frequentes e suas respostas.

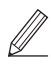

Se um problema surgir durante a instalação do driver, consulte a "Perguntas relacionadas a drivers".

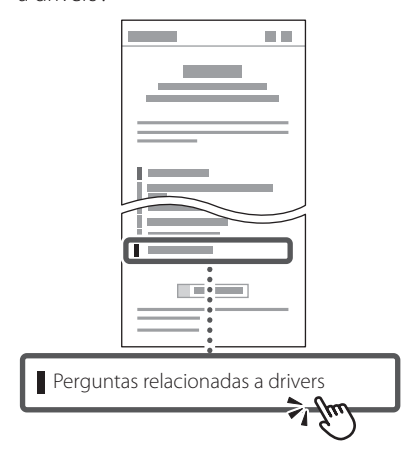

### **Usando esta máquina a partir de um dispositivo móvel (Vinculando com dispositivos móveis)**

Esta máquina pode ser usada a partir de dispositivos móveis como smartphones. Isso facilita a impressão de documentos e fotos a partir de um dispositivo móvel e possibilita armazenar os dados digitalizados pela máquina no dispositivo móvel.

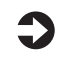

## Guia do usuário

Veja "Vinculando com dispositivos móveis".

## **Gerenciando a máquina a partir de um computador (Interface Remota)**

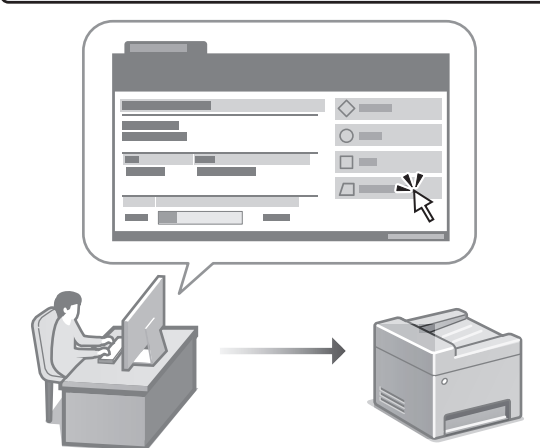

A Interface Remota permite que a máquina seja gerenciada usando um navegador da Web em um computador. Você pode usá-lo para verificar o status operacional da máquina, alterar configurações e salvar itens no catálogo de endereços.

#### Guia do usuário

Consulte "Gerenciando a máquina a partir de um computador (Interface Remota)".

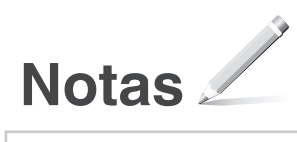

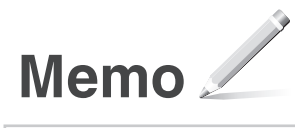

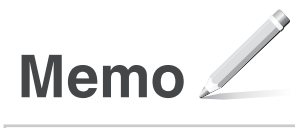

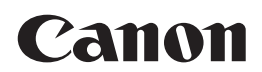

#### **CANON U.S.A., INC.** One Canon Park, Melville, NY 11747, U.S.A. Call Center: 1-800-OK-CANON

#### **CANON MEXICANA, S. DE R.L. DE C.V.**

Boulevard Manuel Avila Camacho #138 Piso 17, Col. Lomas de Chapultepec Mexico City, Mexico 11000 Call Center: 01800-710-7168

**CANON INC.** 30-2, Shimomaruko 3-chome, Ohta-ku, Tokyo 146-8501, Japan

#### **CANON MARKETING JAPAN INC.**

16-6, Konan 2-chome, Minato-ku, Tokyo 108-8011, Japan

#### **CANON EUROPA N.V.** Bovenkerkerweg 59, 1185 XB Amstelveen, The Netherlands

#### **CANON SINGAPORE PTE LTD**

1 Fusionopolis Place, #14-10, Galaxis, Singapore 138522

#### **CANON AUSTRALIA PTY LTD**

Building A, The Park Estate, 5 Talavera Road, Macquarie Park, NSW 2113, Australia

#### **CANON GLOBAL WORLDWIDE SITES**

https://global.canon/

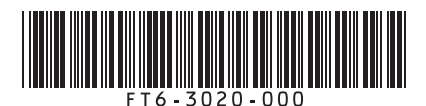

FT6-3020 (000) XXXXXXXXXX Copyright CANON INC. 2022 PRINTED IN XXXXX Imprimé XXX XXXXX